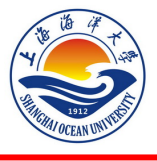

上海海洋大学教务处

教务处〔21 春〕第(38)号

# 关于开展 2021 届毕业生教育服务质量调查工作的通知

各学院:

本届毕业生教育服务质量调查工作将在 2021 年 6 月 5 日开始,为使学生顺利进行网上调查, 请各学院做好宣传和组织工作,及时将有关要求传达到每一位毕业生,切实保证学生参与并能按 要求进行问卷填写。

## 一、参评范围

全校 2021 届本科毕业生

#### 二、调查时限

2021 年 6 月 5 日至 2021 年 6 月 10 日

三、网上调查登录步骤(建议使用谷歌、火狐浏览器)

方法一:登录 VPN—校园网主页—教育教学(本科生教育)—URP 教务管理系统—学号、密 码登录—教学评估—毕业生评估。

方法二: 登录 VPN—校园网主页—登录"海大综合服务平台"一本科教学信息网—URP 教务 管理系统—学号、密码登录—教学评估—毕业生评估。

网上调查登录的详细步骤见附件 1。

## 四、调查过程中的注意事项

1.学生对各题项进行逐一作答,填写完毕方可提交;

2. 鉴于问卷题项较多, 如有个别题项遗漏, 回来补填会比较费神, 希望同学们认真逐题作答 (作答过程中如果字体过小, 按着 ctrl 键向上滚动鼠标即可放大字体);

3. 问卷填写完毕之后, 点击"提交"按钮即可, 提交之后, 问卷不可修改。

学生在网上作答过程中如有问题请及时与教务处相关人员联系。

咨询电话:61900117 联系人:刘东英

#### 附件 1:2021 届毕业生网上调查登录详细步骤

教务处

## 2021 年 6 月 5 日

## 附件 **1:**

## **2021** 届毕业生网上调查登录详细步骤

## 方法一:校园网主页**—**教育教学(本科生教育)**—URP** 教务管理系统**—**学号、密码登录**—** 教学评估**—**毕业生评估。

具体操作页面如下:

在校园网主页点击教育教学下拉菜单"本科生教育"

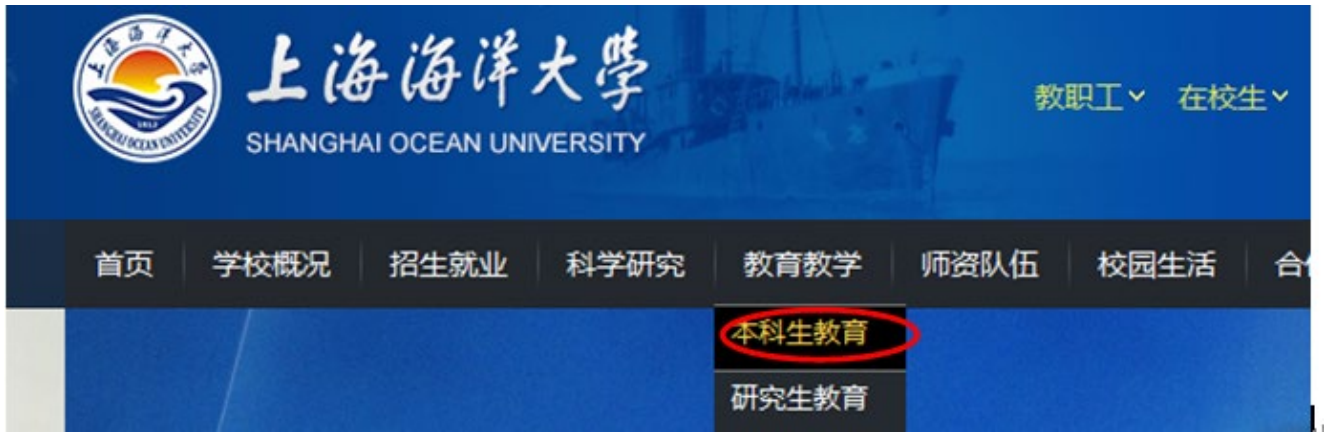

进入"本科教学信息网",下拉页面**点击右侧"应用系统"下的"URP 教务管理系统"** 

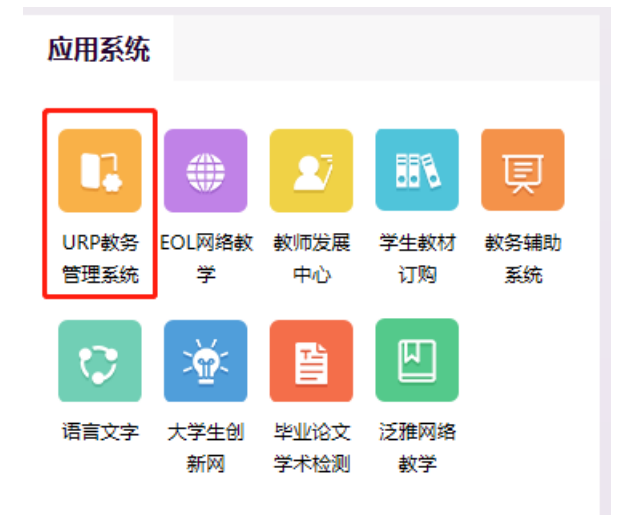

之后出现教务管理系统学生端的登录界面,学生用本人账号和密码进行登录

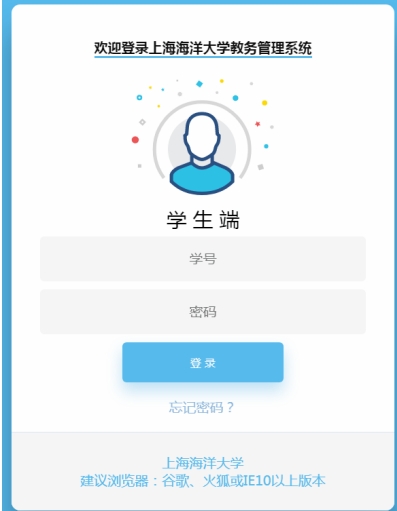

登录之后,会出现学生本人 URP 教务管理系统页面,单击"教学评估"下的"毕业生评估" (见下图):

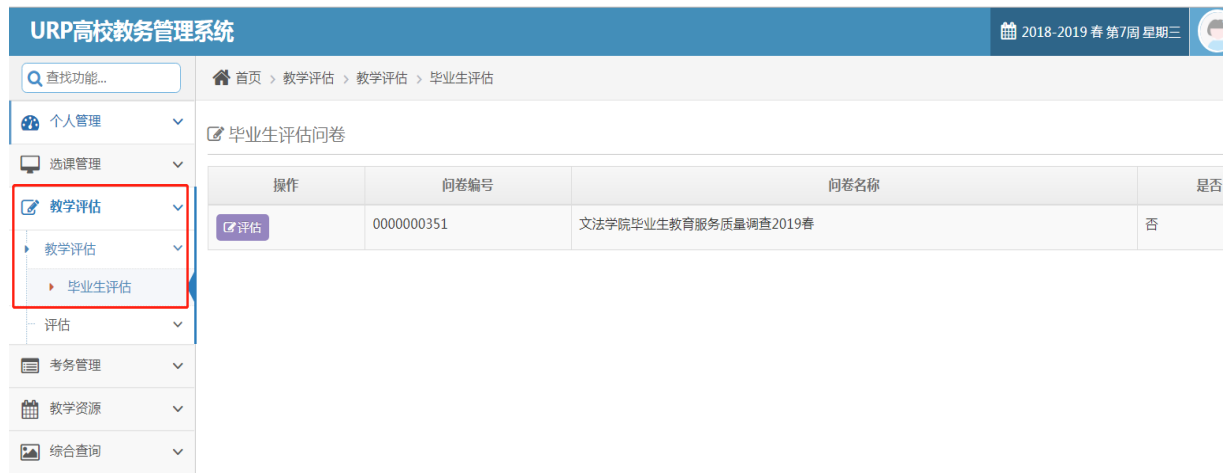

点击"评估"按钮,进入到具体问卷页面。

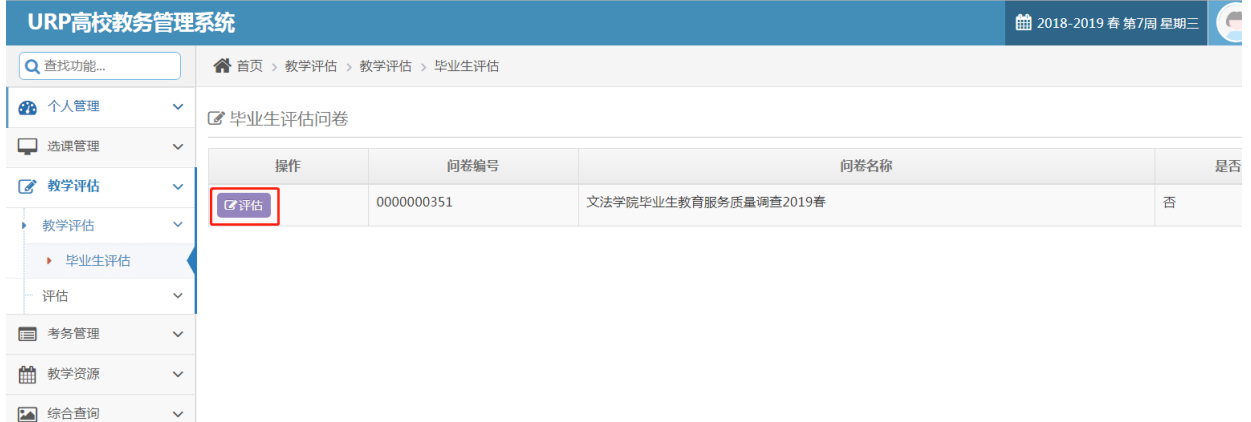

方法二:校园网主页—登录"海大综合服务平台"—本科教学信息网—**URP** 教务管理系统— 学号、密码登录—教学评估—毕业生评估

具体操作页面如下:

在校园网主页登录"海大综合服务平台"。

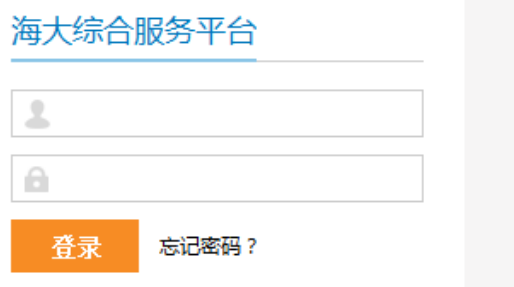

登录之后,出现"海大综合服务平台"首页,下拉页面,点击"教学服务"下的"本科教学 信息网"。

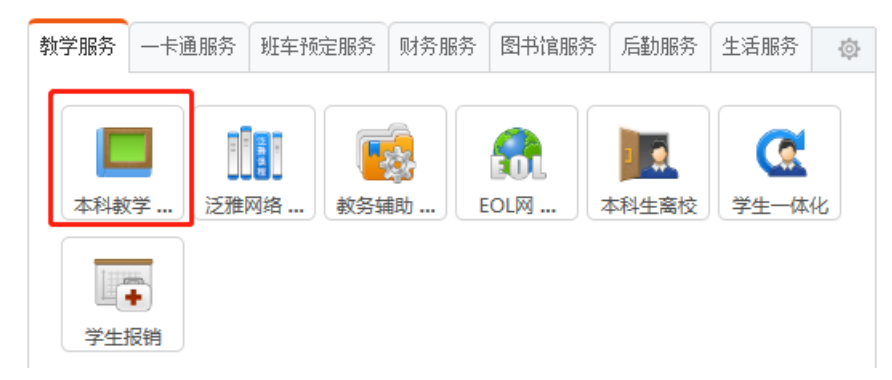

进入"本科教学信息网",下拉点击右侧"应用系统"下的"**URP** 教务管理系统"。

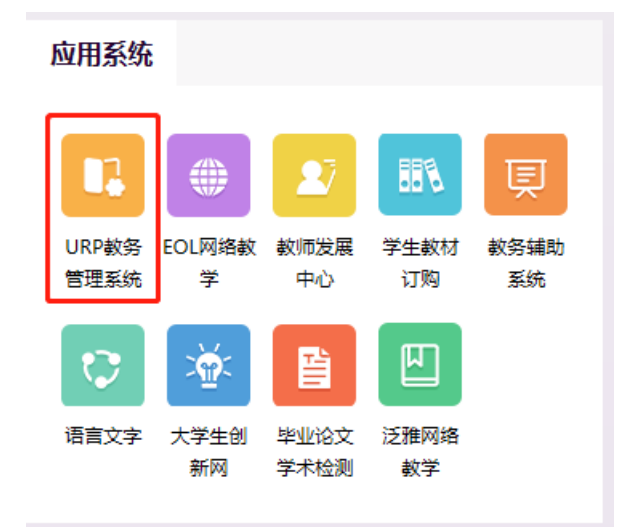

之后出现教务管理系统学生端的登录界面,学生用本人账号和密码进行登录。

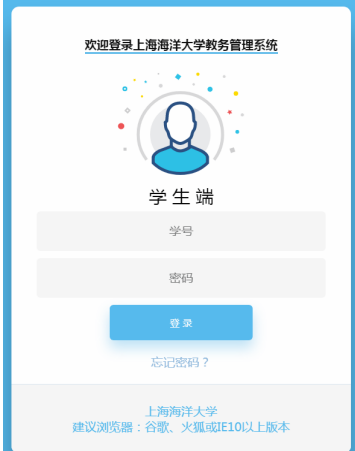

登录之后,会出现学生本人 URP 教务管理系统页面,单击"教学评估"下的"毕业生评估" (见下图):

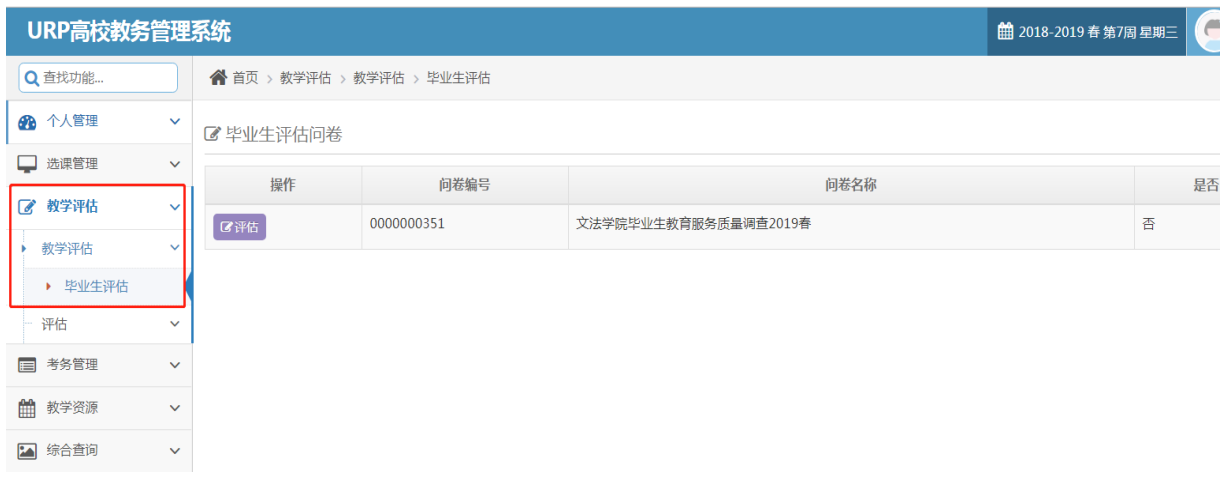

点击"评估"按钮,进入到具体问卷页面。

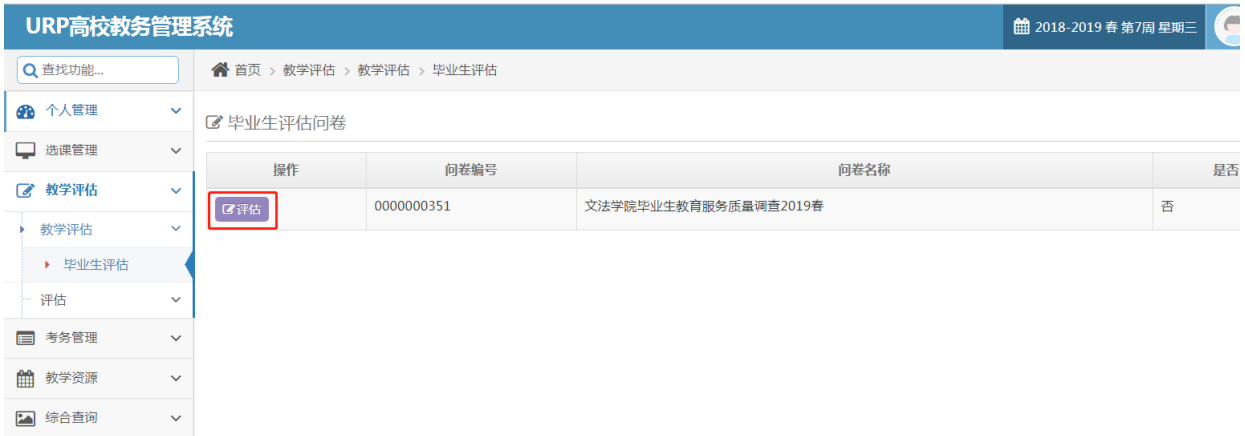

问卷填写完毕之后,点击"提交"按钮即可。